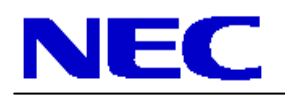

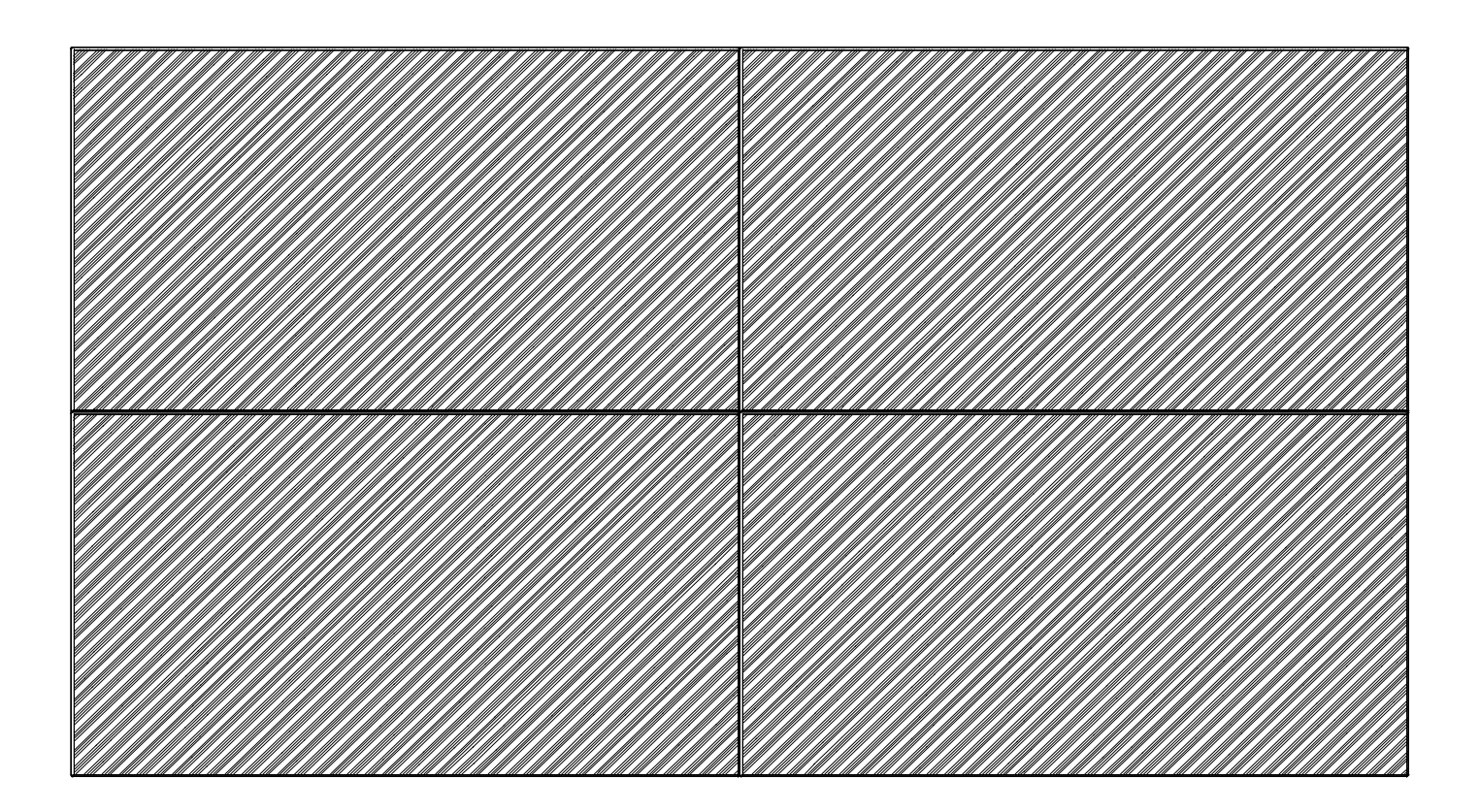

#### Parts List

- o (4) X462UN Displays
- o (4) Onsite Service Warranties (ONSITE-46-16)
- o (4) Peerless Pullout Wall Mounts (DS-VW765-L13)
- o (4) DVI Daisy Chain Board (SB-L008WU)
- o (1) 5m DVI-D to DVI-D M/M cable
- o (3) 10ft Null Modem to Null Modem F/F cables
- o (1) IR/Remote Control Kit (KT-RC)
- o (2) Overframe Bezel Kits (KT-46UN-OF)
- o (2) Tripp Lite 6 Outlet Strip (ISOBar6)
- o (1) Display Wall Calibrator Kit (KT-LFD-CC)

#### **NOTES:**

- o Any walls that this video wall solution is anchored to must be strong enough to support the displays and the installation must be in accordance with any local building codes. All mounting apparatuses must make secure contact to wooden studs.
- o Please read entire document before starting installation

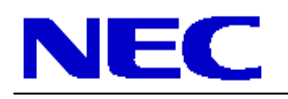

1. Install each SB-L008WU option card into the option slot of each display. Note that the option slot is located on the left side of each display when looking straight at the panel. The handle will need to be taken off prior to inserting the option card. Remember to insert the card with the flat side towards the screen.

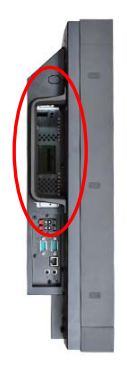

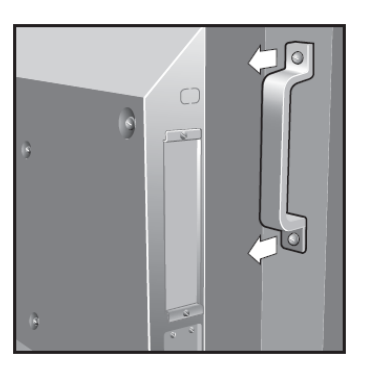

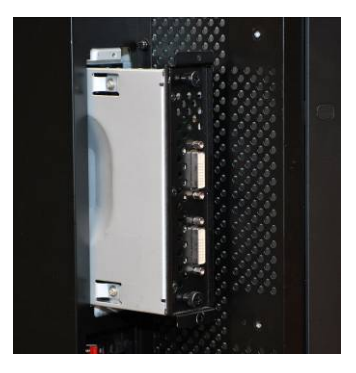

- 2. For mounting information, please refer to Installation Instructions provided by Peerless Industries, Inc. inside the box of the DS-VW765-L13.
- 3. Connect the NEC display using the DVI cables along with the DVI daisy chain boards. The ideal cabling set up is shown below to match the ideal monitor ID configuration. However, DVI daisy chaining can be done different ways and still yield the same results. Note that all DVI-D cabling should loop through the SB-L008WU option card when digitally daisy chaining. The ideal cabling set up is shown below to match the ideal monitor ID configuration. However, DVI daisy chaining can be done different ways and still yield the same results. It may be helpful to start wiring before mounting.

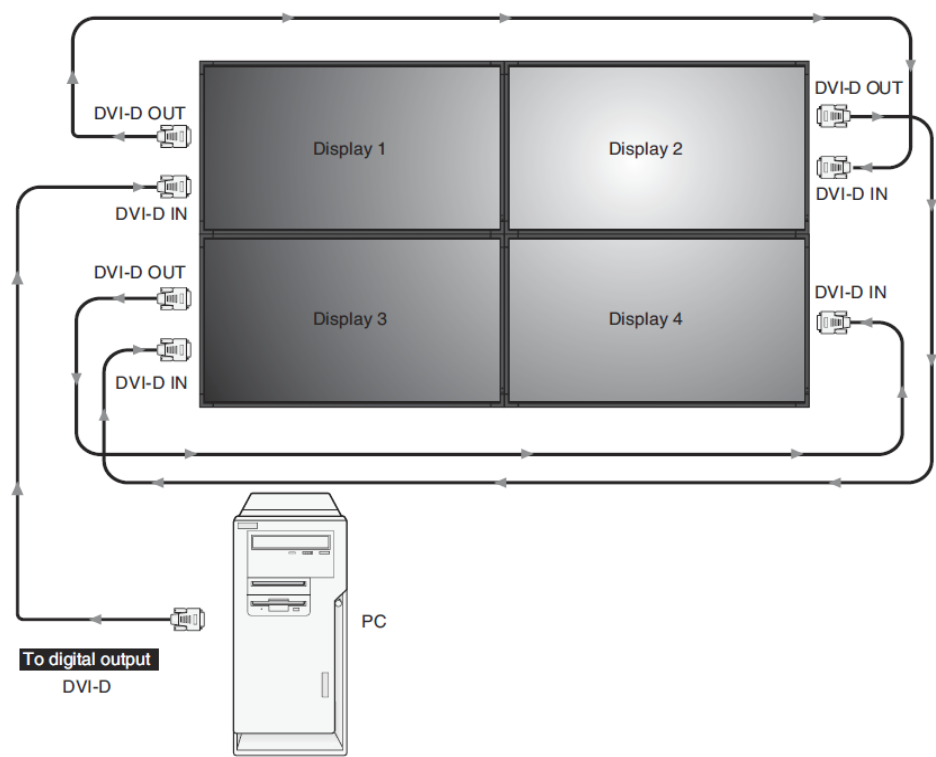

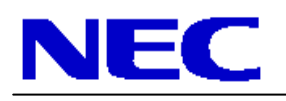

4. Connect the null modem cabling to each display. It is recommended to connect from Display 1 to Display 2, from Display 2 to Display 3, and from Display 3 to Display 4, etc. Note that the null modem cable needed to run from the source computer to Display 1 is not included in this bundle. This will need to be purchased separately to control the display remotely over RS232. The RS232 connection loop through connection is on the side of the display. The included IR cable can also be daisy chained if necessary.

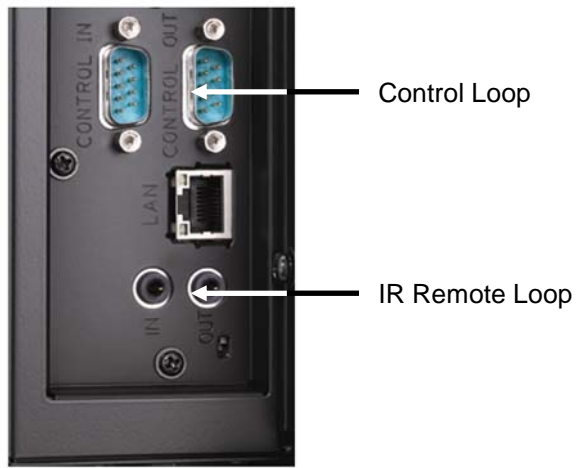

5. Apply the OverFrame bezel kit to the video wall. Please follow instructions provided with kit (KT-46UN-OF).

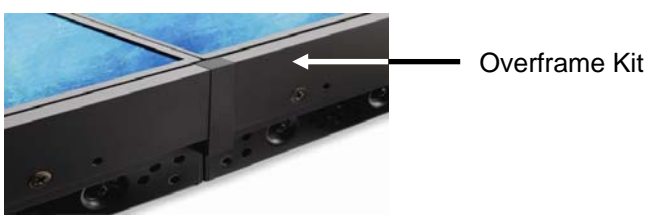

6. Screw the IR Receiver (KT-RC) directly to the outside of the video wall and plug it directly into the IR In terminal of Display 1.

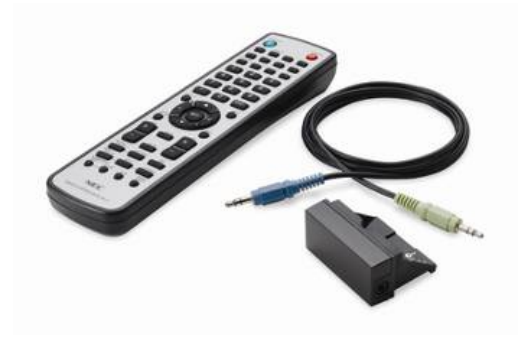

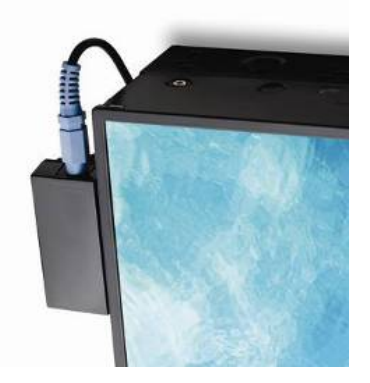

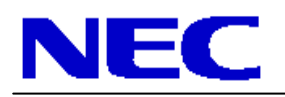

7. Set each monitor ID up individually through the 'MULTI-DSP' menu within the OSD. It's recommended that the ID's go in serpentine orientation, with the ID No. 1 being in the top left corner.

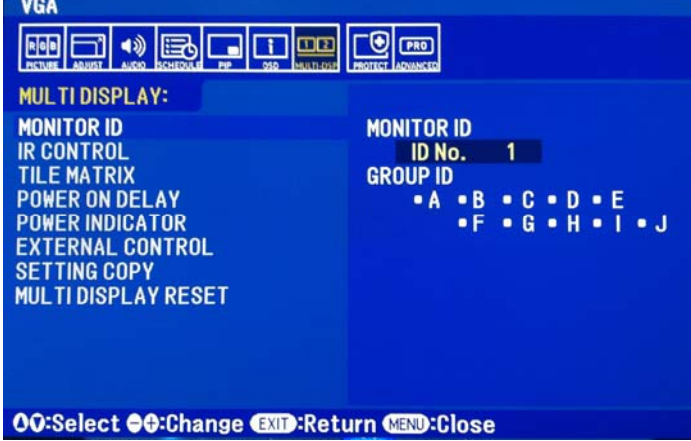

Note that after the ID's are set, there are two different ways to communicate to each screen via the IR Remote. If the setting for the 'IR Control' within the 'MULTI-DSP' menu is set to 'Normal', then the IR remote control cabling is being utilized for communication. In order to communicate to each screen individually, hold down the 'Remote ID Set' button on the remote control, tap the number of the ID that you want to communicate with, then release the Remote ID Set button. To test if this was done correctly, press the MENU button and the OSD should now only appear on the display in which the remote control is corresponding to. Also, more information on this is located within the User's Manual.

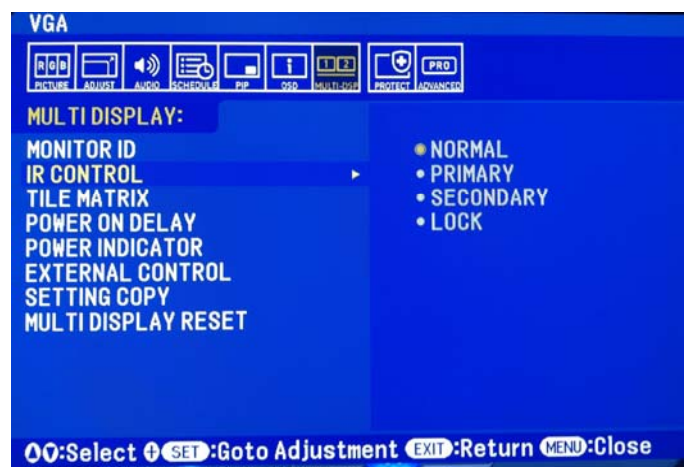

To communicate to each display over the RS232 connection, make sure that the first display (monitor ID 1) has its IR control set to 'Primary', while all others are set to 'Secondary'. When this is set, press the 'Display' button and the Monitor ID and Target ID should come up in the left corner of each screen. If this is not working correctly, check your cable connections, monitor ID's and Primary/Secondary IR control classifications. Use the [+] and [-] buttons on the remote to change the Target ID to the desired display you wish to communicate with then press 'Display' again. If the menu is then pressed, the OSD menu should appear on the screen of the desired ID.

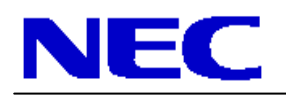

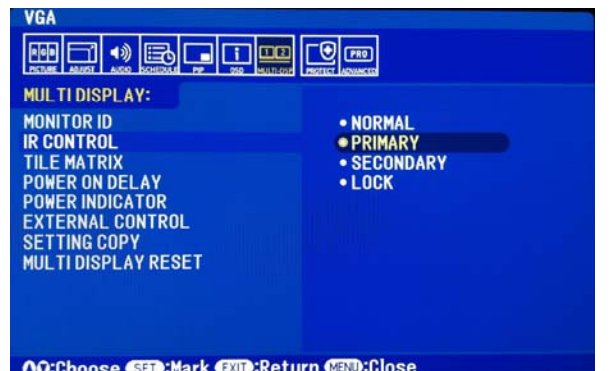

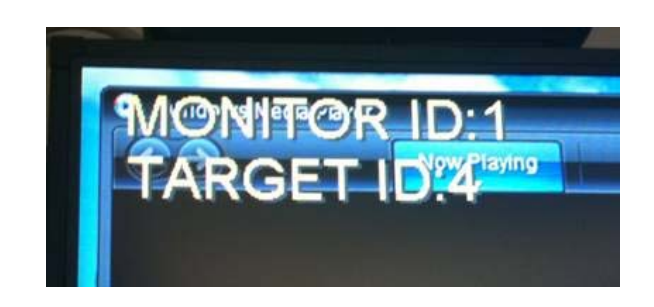

- 7. Use the TileMatrix feature to setup the 2x2 Video Wall. The Tilematrix feature of the NEC Display allows for one image to be expanded and displayed over a 2x2 Video Wall Setup.<sup>\*</sup> This is accessed through the OSD (On-Screen Display) Controls under the "MULTI-DSP" main menu icon. Under the TileMatrix sub-menu, enable the feature and set the necessary parameters that match the 2x2 Video Wall setup. Note that this step will need to be completed for each screen.
- 8. Select if TileComp is necessary for this application or not. TileComp works in tandem with TileMatrix to compensate for the width of the tiled bezels in order to accurately display the image. Click 'YES' on enable to display video wall. Note that this step will need to be completed for each screen.

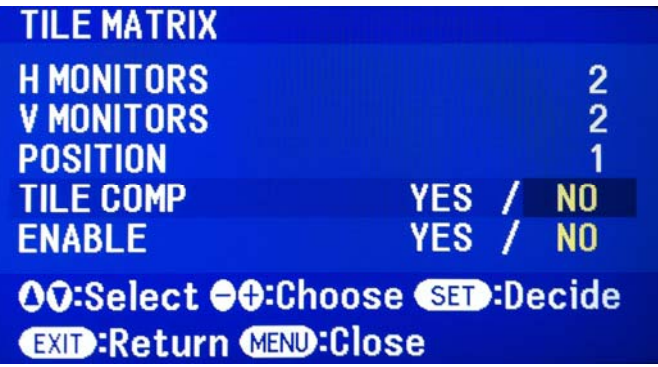

If you are experiencing issues with this setup, please call our Technical Support number at (800) 632-4662